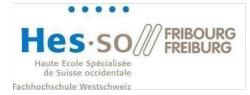

# Smart Living Lab: Access to the network drives and printing with Windows

| Versi | on Date    | Description                                                                  |
|-------|------------|------------------------------------------------------------------------------|
| 1.0   | 23.11.2015 | Document creation                                                            |
| 1.1   | 04.12.2015 | General enhancement                                                          |
| 1.2   | 16.12.2015 | Update chapter 3                                                             |
| 1.3   | 07.12.2017 | New connection method                                                        |
| 1.4   | 19.05.2022 | New printer connection method                                                |
| 1.5   | 01.06.2022 | New printer connection procedure for EPFL users                              |
| 1.6   | 10.06.2022 | Specification of the users concerned by each procedure + english translation |
| 1.7   | 19.08.2022 | New link for printer driver for chapter 1 section 3                          |
| 1.8   | 15.12.2022 | Renamed print server and file server                                         |
| 1.9   | 10.01.2023 | Added username format section and corrected typos                            |
| 1.10  | 11.01.2023 | Corrected printer driver links                                               |
| 1.11  | 12.01.2023 | Add macOS support and simplified procedure for EPFL computers                |
| 1.12  | 09.05.2023 | Corrected print server link                                                  |

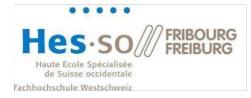

## Table of Contents

| 1   | Credentials format                                     | 3    |
|-----|--------------------------------------------------------|------|
| 1.1 | Save credentials on Windows                            | 3    |
| 2   | First connection to the network drives and to printers | 5    |
| 2.1 | Network drives for Windows                             | 5    |
| 2.2 | Network drives for macOS                               | 6    |
| 2.3 | Printers for Windows                                   | 8    |
| 2.4 | Printers for macOS                                     | 9    |
| 3   | Network drive usage                                    | . 18 |
| 4   | Printers usage                                         | . 19 |

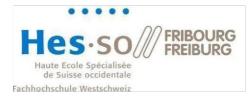

## **1** Credentials format

Depending on the school you belong to, you will have a different username format.

For HEIA users, this is the same username and password you use at HEIA.

For **EPFL** users, your username is the one you have at EPFL. For the password, it is **not** the password you use at EPFL (gaspar). It is the one you were given when you arrived at SLL or that you changed afterwards.

For users from the **University of Fribourg**, your username and password are the ones you were given when you arrived at the SLL. You may have changed your password at a later date.

If you have forgotten your password, you can reset it at the following address: <u>https://support.smartlivinglab.ch/</u>

HEIA users must change their password at <a href="https://my.hes-so.ch/pwm/private/login">https://my.hes-so.ch/pwm/private/login</a>

## 1.1 Save credentials on Windows

To save your credentials on Windows, follow this procedure:

1. Open the Windows start menu and look for "Credential Manager":

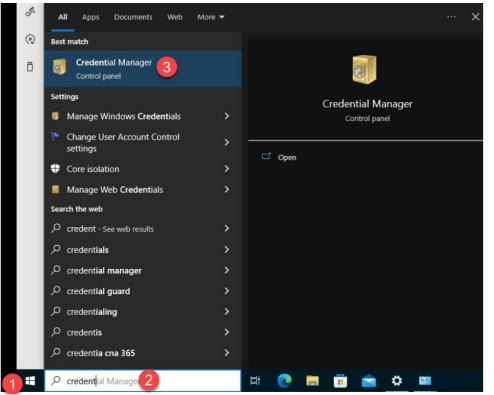

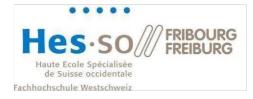

2. Click on "Windows Credentials" and then on "Add a Windows credential":

| → * ↑             | ol Panel > User Accounts > Credential Manager                                        |                                                         |
|-------------------|--------------------------------------------------------------------------------------|---------------------------------------------------------|
| ontrol Panel Home | Manage your credentials                                                              |                                                         |
|                   | View and delete your saved logon information f                                       | or websites, connected applications and networks.       |
|                   | Web Credentials                                                                      | Windows Credentials                                     |
|                   |                                                                                      |                                                         |
|                   | Back up Credentials Restore Credentials                                              | Add a Windows condential                                |
|                   | Windows Credentials                                                                  | Add a Windows credential                                |
|                   | •                                                                                    | Add a Windows credentia<br>Modified: Today 📀            |
|                   | Windows Credentials                                                                  |                                                         |
|                   | Windows Credentials<br>sllprn10                                                      | Modified: Today 😔                                       |
|                   | Windows Credentials<br>sllprn10<br>Certificate-Based Credentials                     | Modified: Today 😔                                       |
|                   | Windows Credentials<br>sllprn10<br>Certificate-Based Credentials<br>No certificates. | Modified: Today 📀<br>Add a certificate-based credential |

3. In the "Internet or ..." field enter **sllprn10.sll.smartlivinglab.ch\FollowMe**, in the "User name" field enter **sll\yourUsername** and finally in the "Password" field enter your password and press ok:

| 🧕 Add a Windows Credential                                                                                                    |                                                                 |
|----------------------------------------------------------------------------------------------------|-----------------------------------------------------------------|
| ← → ▼ ↑ 🔯 ≪ Cred → Add a Windows Cred ∨ 👌 Search Control Panel                                                                                                    | م                                                               |
| Type the address of the website or networkMake sure that the user name and password that you typInternet or network address(e.g. myserver, server, company.com):User name:User name:Password: | e can be used to access the location.<br>:livinglab.ch\FollowMe |
|                                                                                                    | OK Cancel                                                       |

4. Repeat this operation but this time use **sllfs10.sll.smartlivinglab.ch** in the address field.

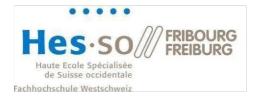

## 2 First connection to the network drives and to printers

2.1 Network drives for Windows

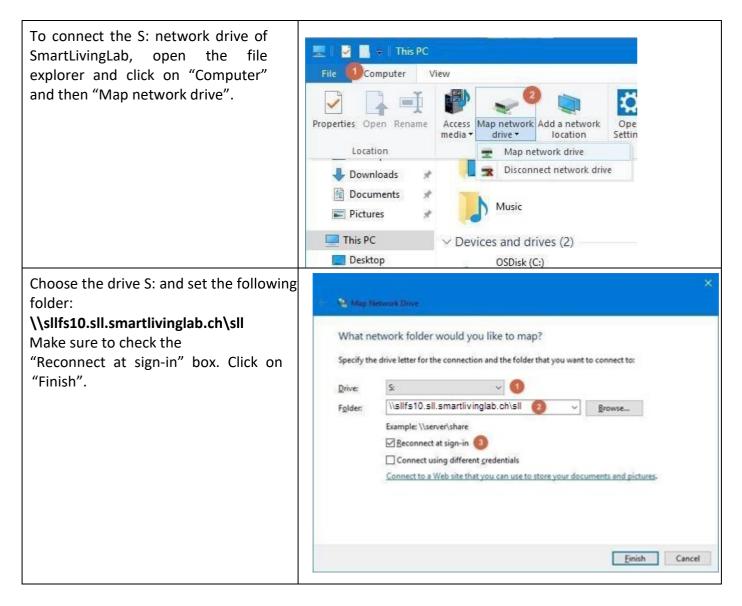

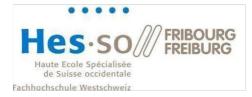

| Enter your username with the following format: <b>sll\username</b> Then type in your password.                                                       | Windows Security<br>Enter network credentials                                               | ×      |
|----------------------------------------------------------------------------------------------------|---------------------------------------------------------------------------------------------|--------|
| You can check the "Remember my credentials" box to avoid having to reenter your password next time.                                                  | Enter your credentials to connect to:<br>sllfs10.sll.smartlivinglab.ch<br>sll\pierre.dupont | ×      |
| You should have received a welcome<br>email containing your username and<br>your password.<br>Finally, click on "OK". The drive S: is now<br>mapped. | Domain: sll Remember my credentials OK                                                      | Cancel |

## 2.2 Network drives for macOS

| Open the Finder and select "Go" in the<br>toolbar. Then, select "Connect to<br>Server" | 📽 Finder File Edit View | Go     Window     Help       Back     Forward       Select Startup Disk       Ø     Recents       Documents       Dosktop       Ø     Downloads       M     Home       Computer     Applications       % Network     Shared       A Applications     Wultities       Recent Folders | % é       % å       ○% ▲       ○% ↓       ○% ↓       ○% ↓       ○% ↓       ○% ↓       ○% ↓       ○% ↓ | b_colour_se<br>ties_120             |
|----------------------------------------------------------------------------------------|-------------------------|----------------------------------------------------------------------------------------------------|----------------------------------------------------------------------------------------------------|-------------------------------------|
| In the new window, type                                                                |                         |                                                                                                    | ۵ ೫ ۵<br>೫ K<br>AirDrop<br>nect to Server                                                             | < > MacBook Pro de TestUser  Shared |
| smb://sllfs10.sll.smartlivinglab.ch/SLL<br>and press "Connect"                         | smb://sllfs10           | 0.sll.smartlivinglab<br>ers:                                                                                                    | .ch/SLL                                                                                               |                                     |
|                                                                                        | $+  -  \odot \bullet$   | ?                                                                                                    |                                                                                                    | Browse Connect                      |

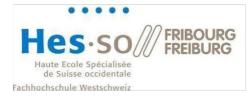

| Again, click on "Connect"                                                                                             |                                                                                                    | <b>"slifs</b><br>C                                                                     | the s<br>10.sll.sm                                        | ting to co<br>server<br>artlivingla<br>ct to contin         | ab.ch″.                                                 |                                |     |
|----------------------------------------------------------------------------------------------------|----------------------------------------------------------------------------------------------------|----------------------------------------------------------------------------------------|-----------------------------------------------------------|-------------------------------------------------------------|---------------------------------------------------------|--------------------------------|-----|
| Select "Registered User" and enter your<br>SLL credentials (refer to chapter 1 if you<br>are not sure what they are). | <b>İ</b> İİ                                                                                                    | "sllfs10.sl<br>Connect<br>Nar<br>Passwo                                                | II.smartlivii<br>As: Gu<br>Re<br>ne: sII\jer<br>ord: •••• | nglab.ch".<br>iest<br>gistered U<br>remy.gamb<br>s password |                                                         |                                |     |
| You can now use the SLL shared folder.                                                                                | Favourites<br>(© AirDrop<br>(© Recents<br>(Applications<br>(Comments<br>(Comments)<br>(Comments)<br>(Co | < > SLL<br>Shar<br>Administration<br>Halle<br>Expérimentation<br>Halle<br>Silprn10.Ink | ed<br>Building2050<br>MEP                                 | MacBook P<br>CISBAT                                         | ro de TestUser<br>Commission<br>scientífique<br>Projets | C v<br>SLL<br>Direction<br>SLB | Q + |

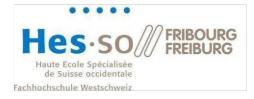

## 2.3 Printers for Windows

| To connect the printers, click one the "Start"<br>icon. Then, type in:<br>\\sllprn10.sll.smartlivinglab.ch\FollowMe<br>In the search field.<br>Press on your enter key. | Ф   | م مر | \\sllprn1 | 0.sll.smartliving | lab.ch\FollowMe |
|----------------------------------------------------------------------------------------------------|-----|------|-----------|-------------------|-----------------|
| Press on your enter key.                                                                                                    | ▶ ■ | Q    |           | Archive           | Downloads       |

| Once again, you need to enter your<br>credentials as you did before:<br><b>sll\username</b> and the password you<br>received by email. | Windows Security<br>Enter network credentials<br>Enter your credentials to connect a<br>sllfs10.sll.smartlivinglab.ch<br>sll\pierre.dupont<br>Domain: sll<br>Remember my credentials |        |
|----------------------------------------------------------------------------------------------------|----------------------------------------------------------------------------------------------------|--------|
|                                                                                                    | ОК                                                                                                    | Cancel |

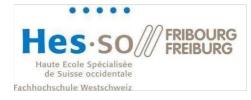

| When you see the following window, the printer is correctly installed. | <ul> <li>Follow_Me on sllprint.sll.smartlivinglab.ch</li> <li>Printer Document View</li> </ul> |        |       |       |  |  |  |  |
|------------------------------------------------------------------------|------------------------------------------------------------------------------------------------|--------|-------|-------|--|--|--|--|
| instancu.                                                              | Document Name                                                                                  | Status | Owner | Pages |  |  |  |  |

## 2.4 Printers for macOS

Copy the printer driver from the SLL shared folder. You will find the driver file following this path:

SLL/Administration/Informatique/Printers/IT6PSMACOS\_508AMU.dmg

| •••          | < > Downloads         | :=     | \$         | Ů ⊘ ⊖·       | Q |
|--------------|-----------------------|--------|------------|--------------|---|
| Favourites   | Name                  | Size   | Kind       | Date Added   | ~ |
| AirDrop      | IT6PSMACOS_508AMU.dmg | 100 MB | Disk Image | Today, 13:12 |   |
| ecents       |                       |        |            |              |   |
| Applications |                       |        |            |              |   |
| Desktop      |                       |        |            |              |   |
| Documents    |                       |        |            |              |   |
| Ownloads     |                       |        |            |              |   |
| Locations    |                       |        |            |              |   |
| iCloud Drive |                       |        |            |              |   |
| 🖂 Google 🛳   |                       |        |            |              |   |
| Tags         |                       |        |            |              |   |
| • Red        |                       |        |            |              |   |
| Orange       |                       |        |            |              |   |
| • Yellow     |                       |        |            |              |   |

#### Open the driver file:

| •••          | < > Downloads         |                                                  | $\equiv \diamond$ |     | Ô Ď         | ∼ Q |
|--------------|-----------------------|--------------------------------------------------|-------------------|-----|-------------|-----|
| Favourites   | Name                  | Size                                             | Kind              |     | Date Added  | ~   |
| AirDrop      | IT6PSMACOS_508AMU.dmg | 1                                                | 00 MR Disk Im     | ade | Today, 13:1 | 12  |
| Recents      |                       | Open                                             |                   |     |             |     |
| Applications |                       | Open With                                        |                   | >   |             |     |
| Desktop      |                       | Move to Bin                                      |                   |     |             |     |
| Documents    |                       | Get Info                                         |                   |     |             |     |
| Ownloads     |                       | Rename                                           |                   |     |             |     |
| Locations    |                       | Compress "IT6PSMACOS_<br>Duplicate<br>Make Alias | 508AMU.dmg"       |     |             |     |
| ⊖ Google ≜   |                       | Quick Look                                       |                   |     |             |     |
| ⊖ IT6 ≜      |                       | Сору                                             |                   |     |             |     |
| 🛄 hefrifs 🗈  |                       | Share                                            |                   |     |             |     |
| Network      |                       |                                                  | )                 |     |             |     |
| Tags         |                       | Tags                                             |                   |     |             |     |
|              | Deskton & Dock        | Quick Actions                                    |                   | >   |             |     |

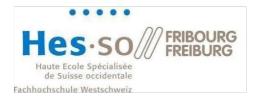

In your Finder under "Locations", click on the driver:

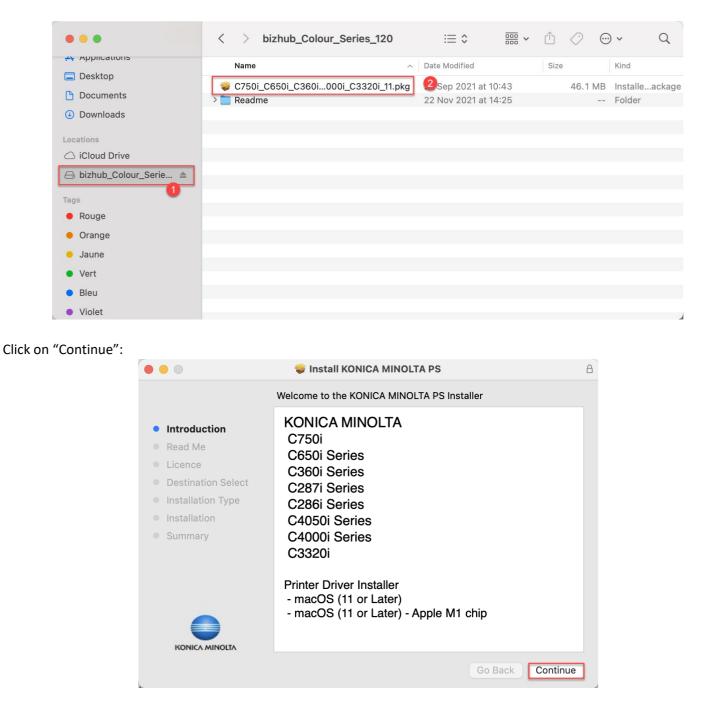

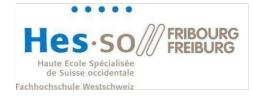

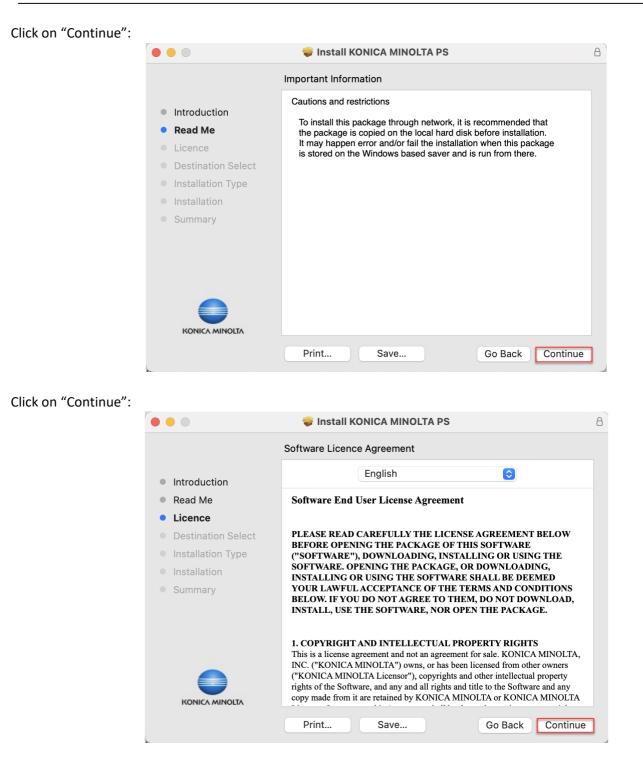

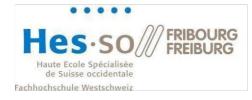

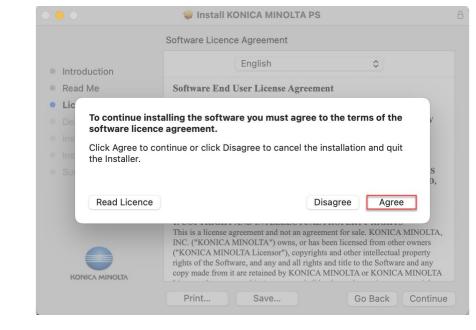

#### Click on "Install":

Click on "Agree":

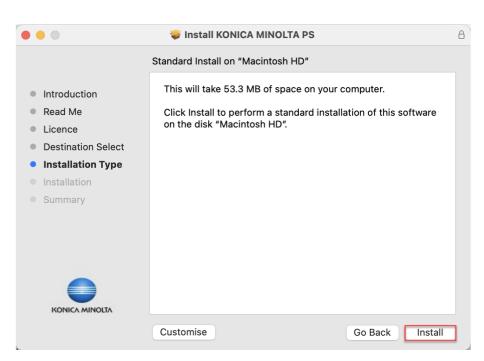

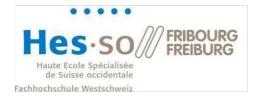

Enter your credentials (the ones of your mac, not the SLL ones) and click on "Install Software":

| Name                                                                                                    |                                                                                                    | lified Size                           |
|----------------------------------------------------------------------------------------------------|----------------------------------------------------------------------------------------------------|---------------------------------------|
| <ul> <li>Introduction</li> <li>Read Me</li> <li>Licence</li> <li>Destination Select</li> <li>Installation Type</li> <li>Installation</li> <li>Summary</li> </ul> | Installer<br>Installer is trying to install new software.<br>Enter your password to allow this.<br>TestUser<br>•••••••<br>Install Software<br>Cancel | computer.<br>Ilation of this software |
|                                                                                                    | Customise                                                                                                    | Go Back Install                       |

Click on the top right apple and select "System Settings...":

| System Settings File       | Edit         | View | Window | Help |          |
|----------------------------|--------------|------|--------|------|----------|
| About This Mac             |              |      |        |      |          |
| System Settings            |              |      |        |      | (÷       |
| App Store                  | 5 updates    |      |        |      |          |
| Recent Items               | :            | >    |        |      |          |
| Force Quit System Settings | ን ዙ 습 ፓ      | S    |        |      |          |
| Sleep                      |              |      |        |      |          |
| Restart                    |              |      |        | -    |          |
| Shut Down                  |              |      |        |      |          |
| Lock Screen                | ^ ¥ (        | Q    |        | B    | Q Search |
| Log Out TestUser           | <b>公</b> 策 ( | Q    |        |      |          |
|                            |              |      |        |      | Access   |
|                            |              |      |        | Loca | 😑 Contro |

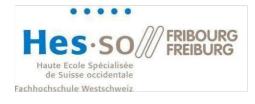

Click on "Add Printer, Scanner of Fax..." to add a new printer:

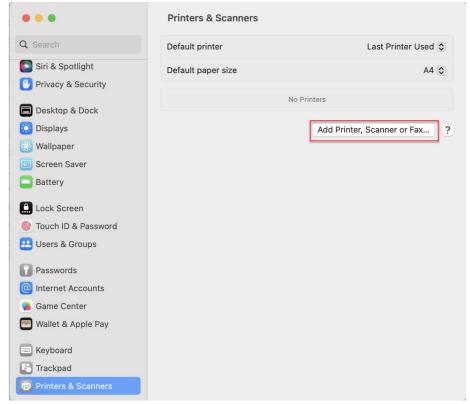

Then press the control key and click on the right of the toolbar. A contextual menu should appear. Select "Customise Toolbar...":

|                                                                                                    | Ad                                                                                                  | d Printer                                        |                                                                                 |                                          |              |
|----------------------------------------------------------------------------------------------------|----------------------------------------------------------------------------------------------------|--------------------------------------------------|---------------------------------------------------------------------------------|------------------------------------------|--------------|
|                                                                                                    | ē                                                                                                   |                                                  |                                                                                 | lcon an<br>✓ lcon Or                     |              |
| Q Search                                                                                                    |                                                                                                    |                                                  |                                                                                 | Text Or                                  | nly          |
| Name                                                                                                    |                                                                                                    |                                                  | ~ Kind                                                                          | Custon                                   | nise Toolbar |
| Brother DCP-L3550CDW series<br>Brother MFC-J6910DW @ Mac<br>DQVENVITESSE @ MacBook P<br>EPSON ET-2810 Series<br>EPSON WF-2530 Series @ Ma<br>FollowMe @ MacBook Air de T<br>FollowMe @ MacBook Air de T<br>FollowMe Client @ MacBook Pr<br>HEIA FollowMe @ MacBook Pr<br>HP Color LaserJet MFP M3770<br>HP ColorLaserJet MFP M182-1<br>HP ColorLaserJet MFP M182-1 | Book Pro So<br>ro Solene<br>cBook Air de<br>hibault<br>ro (4)<br>o (5)<br>Ww @ MacBo<br>vl185 @ Mac | olene<br>e Thibault<br>ok Air de T<br>Book Air-4 | Bonjou<br>Bonjou<br>Bonjou<br>Bonjou<br>Bonjou<br>Bonjou<br>Bonjou<br>Io Bonjou | ur<br>ur<br>ur Shared<br>ur Shared<br>ur |              |
| Name:<br>Location:<br>Use:                                                                                                    |                                                                                                    |                                                  |                                                                                 |                                          | \$           |
| ?                                                                                                    |                                                                                                    |                                                  |                                                                                 |                                          | Add          |

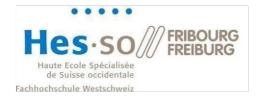

| Drag the "Advanced" but   | ton to your toolbar a                                                                             | and click on "Do                                                                                                    | ne:            |                 |  |
|---------------------------|---------------------------------------------------------------------------------------------------|----------------------------------------------------------------------------------------------------|----------------|-----------------|--|
|                           |                                                                                                   | Add P                                                                                                    | rinter         |                 |  |
|                           |                                                                                                   | 6                                                                                                    | F) {           | ô               |  |
|                           |                                                                                                   |                                                                                                    | ų <u>:</u> p c | 9 <sub>69</sub> |  |
| Ĩ                         | Drag your favourite items i                                                                       | nto the toolbar                                                                                                    |                |                 |  |
|                           | Ē                                                                                                 |                                                                                                    | Ē              | £033-033-       |  |
|                           | Windows                                                                                           | IP                                                                                                    | Defau          | lt Advanced     |  |
|                           | Space                                                                                             | Flexible Space                                                                                                    |                |                 |  |
|                           | or drag the default set i                                                                         | nto the toolbar.                                                                                                    |                |                 |  |
|                           | Default IP Windows                                                                                |                                                                                                    |                |                 |  |
| S                         | Show Icon Only                                                                                    |                                                                                                    |                | Done            |  |
| Configure the printer and | chose "Select Softw                                                                               | vare":                                                                                                    |                |                 |  |
|                           |                                                                                                   | Add P                                                                                                    | rinter         |                 |  |
|                           |                                                                                                   |                                                                                                    |                |                 |  |
|                           |                                                                                                   | (☐) ⊕                                                                                                    |                |                 |  |
|                           |                                                                                                   | ē @                                                                                                    |                | 0               |  |
|                           |                                                                                                   | 6 0                                                                                                    |                | 0               |  |
|                           | Type: Windo                                                                                       | ws printer via spoolss                                                                                                    |                | 0               |  |
|                           |                                                                                                   |                                                                                                    |                |                 |  |
|                           | Device: Anothe                                                                                    | ws printer via spoolss                                                                                                    |                | •<br>•<br>•     |  |
|                           | Device: Anothe                                                                                    | ws printer via spoolss<br>er Device                                                                                                    |                | •<br>•<br>•     |  |
|                           | Device: Anothe                                                                                    | ws printer via spoolss<br>er Device                                                                                                    |                | •<br>•<br>•     |  |
|                           | Device: Anoth<br>URL: smb://s                                                                     | ws printer via spoolss<br>er Device                                                                                                    | ab.ch/FollowM  | •<br>•<br>•     |  |
|                           | Device: Anoth<br>URL: smb://s                                                                     | ws printer via spoolss<br>er Device<br>sllprn10.sll.smartlivingl                                                                                    | ab.ch/FollowM  | •<br>•<br>•     |  |
|                           | Device: Anoth<br>URL: smb://s<br>Name: sllprn<br>Location: SLL                                    | ws printer via spoolss<br>er Device<br>sllprn10.sll.smartlivingl                                                                                    | ab.ch/FollowM  | •<br>•<br>•     |  |
|                           | Device: Anoth<br>URL: smb://s<br>Name: sllprn<br>Location: SLL<br>Use v Cho                       | ws printer via spoolss<br>er Device<br>silprn10.sll.smartlivingl<br>10.sll.smartlivinglab.cl                                                        | ab.ch/FollowM  | •<br>•<br>•     |  |
|                           | Device: Anoth<br>URL: smb://s<br>Name: sllprn<br>Location: SLL<br>Use < Cho<br>Auto               | ws printer via spoolss<br>er Device<br>sllprn10.sll.smartlivingl<br>10.sll.smartlivinglab.cl<br>ose a Driver<br>o Select<br>eric PostScript Printer | ab.ch/FollowM  | •<br>•<br>•     |  |
|                           | Device: Anoth<br>URL: smb://s<br>Name: sllprn<br>Location: SLL<br>Use < Cho<br>Auto<br>Gen<br>Gen | ws printer via spoolss<br>er Device<br>silprn10.sll.smartlivingl<br>10.sll.smartlivinglab.cl<br>ose a Driver                                        | ab.ch/FollowM  | •<br>•<br>•     |  |

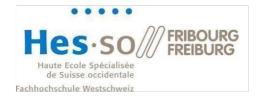

## Select the "KONICA MINOLTA C750i PS" driver from the list:

|                            | Q Filter |
|----------------------------|----------|
| KONICA MINOLTA C3350i PS   |          |
| KONICA MINOLTA C360i PS    |          |
| KONICA MINOLTA C4000i PS   |          |
| KONICA MINOLTA C4050i PS   |          |
| KONICA MINOLTA C450i PS    |          |
| KONICA MINOLTA C550i PS    |          |
| KONICA MINOLTA C650i PS    |          |
| ONICA MINOLTA C750i PS     |          |
| Dki 24-Pin Series          |          |
| Dki 9-Pin Series           |          |
| Zebra CPCL Label Printer   |          |
| 7ahra EDI 1 I ahal Drintar |          |

## Then configure the driver:

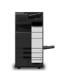

Setting up 'sllprn10.sll.smartlivinglab.ch...'

Make sure your printer's options are accurately shown here so you can take full advantage of them.

| Paper Source Unit:         | LU-303                                 | 0          |
|----------------------------|----------------------------------------|------------|
| Finisher:                  | FS-540                                 | <b>©</b>   |
| Punch Unit:                | PK-526 (2/4-Hole)                      | $\bigcirc$ |
| Z-Fold Unit:               | None                                   | $\bigcirc$ |
| Post Inserter:             | None                                   | $\bigcirc$ |
| Security Document Setting: | Do Not Release Secure Print            | $\bigcirc$ |
|                            | 🗸 Storage                              |            |
|                            | Secure Print Only                      |            |
|                            | Allow Public User                      |            |
|                            | ✓ Paper Settings for Each Transmission | ay         |

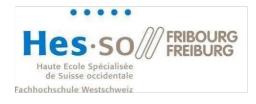

When printing at SLL, make sure you're using the correct printer:

| Caracter and the second second | Printer                                                          | SIIprn10.sll.smartlivinglab.ch (SLL) ᅌ         |
|----------------------------------------------------------------------------------------------------|------------------------------------------------------------------|------------------------------------------------|
| CENTRE DE TÉLÉCHARGEMENT                                                                                                    | Presets                                                          | None 📀                                         |
|                                                                                                    | Copies                                                           | 1 \$                                           |
| Télécharget ins deminent plates, manuels et lagiciets pour vos épigements foncia lehoda.                                                                                                    | Pages All 2 Pages Range from Selection Select pages from the sid | 1 to 1                                         |
| Page 1 of 2                                                                                                    | Paper Size                                                       | A4 210 by 297 mm ᅌ                             |
| Device Device Telescond Strate A                                                                                                    | Orientation                                                      | 🔾 🖈 Portrait 🔷 🕬 Landscape                     |
| Fabricler site paids<br>Codecar so this per dage<br>(Channes you and an and an<br>Codecar so this per dage<br>(Channes you and Channes)<br>Auto 1.                                                                                                    | Scaling                                                          | 100% 🗘                                         |
|                                                                                                    | ✓ Safari                                                         |                                                |
|                                                                                                    |                                                                  | Print backgrounds<br>Print headers and footers |
| Tersis Scotters   Serger terses   Serger Topesar   Californing   estimation down-base-base-base<br>Researce / Add                                                                                                    | > Lavout                                                         |                                                |
| Page 2 of 2                                                                                                    | ? PDF -                                                          | Cancel Print                                   |

You will be prompted to enter your credentials. Here you need to use your SLL credentials (refer to chapter 1 if you are not sure what they are). Also make sure to tick the "Remember this password in my keychain" so you won't have to configure it again:

| •         | me and password for the printer<br>martlivinglab.ch". |
|-----------|-------------------------------------------------------|
| <br>Name: | sll\jeremy.gamba                                      |
| Password: | •••••                                                 |
| 🗸 Rememi  | per this password in my keychain                      |
|           | Cancel OK                                             |

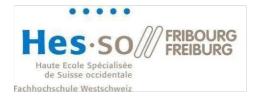

## 3 Network drive usage

In the Windows file explorer, open the drive S:\

When signing out of your Windows session (or when restarting your computer), this drive may be shown as disconnected. You need to double click on it and enter once again your credentials

| Windows Security                  |                                   |  |  |  |
|-----------------------------------|-----------------------------------|--|--|--|
| Enter network credentials         |                                   |  |  |  |
| Enter your credentials to connect | to: sllfs10.sll.smartlivinglab.ch |  |  |  |
| sll\pierre.dupond                 | ×                                 |  |  |  |
| Remember my credentials           |                                   |  |  |  |
| OK Cancel                         |                                   |  |  |  |

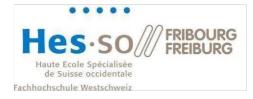

## **4** Printers usage

This section shows how to use the SLL printers.

For some versions of Windows, you need to re-authenticate before printing. To do so, simply double click on the shortcut looking like this:

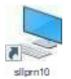

You will find this shortcut at the root of your S:\ drive. Double click on it or copy/paste it on your desktop. This is only required when restarting your computer. You only have to do this the first time after reopening your session.

#### Procedure

- 1. Double click on the "sllprn10" icon.
- 2. When you're printing from a software, chose the "FollowMe on sllprn10.sll.smartlivinglab.ch" printer.
- 3. Go to a Konica Minolta printer in the Smart Living Lab, pass your badge on the reader provided for this purpose. Your documents get printed.